#### **INKSCAPE 02 – Prostopadłościany (20)**

*przyciąganie do elementów obiektów, przeciąganie do prowadnic, prowadnice pod kątem, ścinanie prostokątów*

*Inkscape umożliwia rysowanie i przekształcanie obiektów 3D, jednak umiejętność rysowania obiektów pseudoprzestrzennych od podstaw jest podstawą w bardziej zaawansowanym rysowaniu W razie problemów otwórz film: https://youtu.be/0CYm9XuKHrk*

#### **Obszar rysowania (2)**

- Wybierz narzędzie **Tekst**
- Kliknij w górnej części kartki i wpisz swoje **nazwisko i imię**
- Wybierz narzędzie Zaznacz  $\parallel$  i powiększ tekst za pomocą strzałek
- Naciśnij klawisz 5 widok całej kartki
- Zrzut całego okna programu wklej do ramki

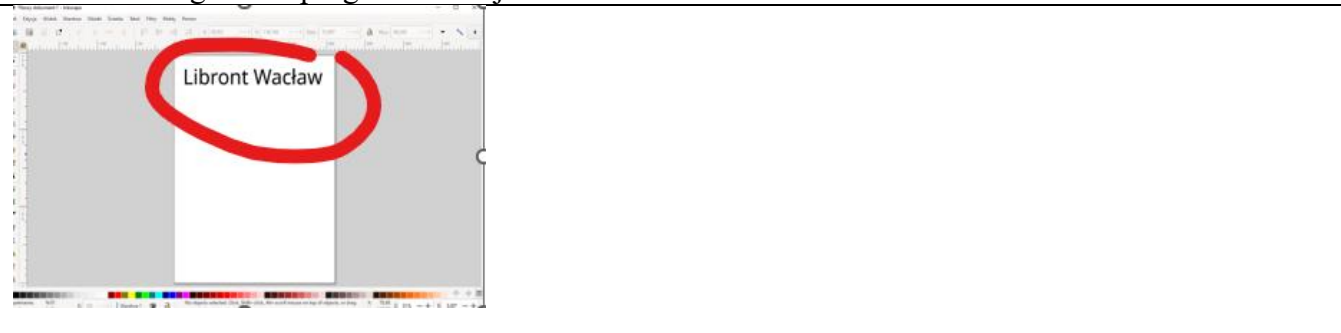

#### **Obiekty 3D (2)**

- Wybierz narzędzie **Obiekt 3D**
- Narysuj dowolny prostopadłościan
- Na pasku narzędzi zaznacz "orientację osi" X, Y i Z

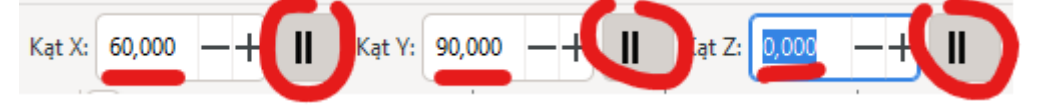

- Wpisz kąty: X=60, Y=90, Z=0
- Za pomocą "punktów węzłowych" verwyzenie w ustaw "kostkę"

• Zrzut całego okna programu wklej do ramki

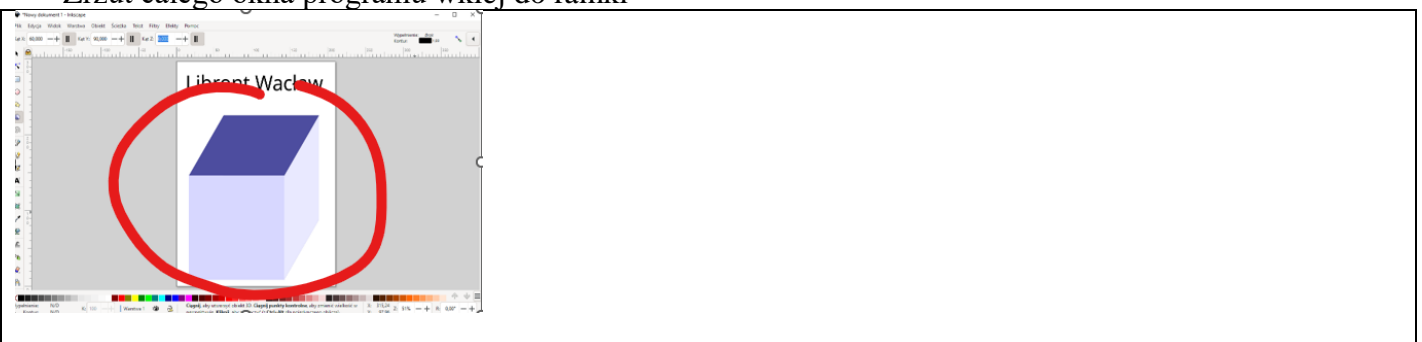

# **Ściany (2)**

- Wybierz Wskaźnik **te** i zaznacz kostkę
- Wybierz z menu: **Obiekt – Rozdziel grupę** lub wciśnij **CTRL+SHIFT+G** *każda ściana kostki jest teraz osobnym obiektem*

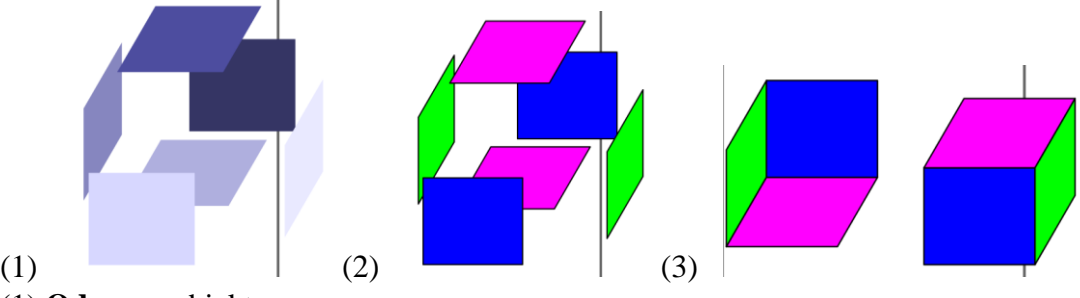

- (1) **Odznacz** obiekt *kliknij w dowolne miejsce poza kostką*
- Rozsuń ściany na boki *obiekt 3D ma również niewidoczne ściany*
- (2) Zmień kolory ścian
- Włącz przyciąganie
- (3) Złóż ze ścian **dwie kostki**
- Zgrupuj obie kostki *zaznacz ściany i wciśnij CTRL+G*
- Zrzut całego okna programu wklej do ramki

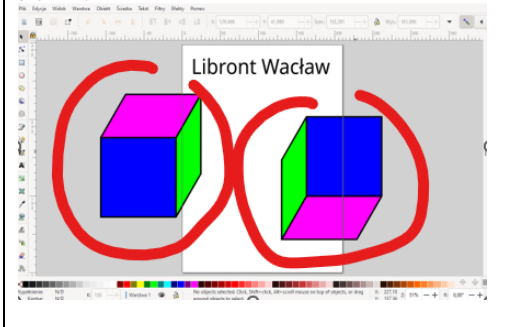

#### **Kostka 3D (2)**

*Ręczny sposób rysowania kostek – niezbędny przy rysowaniu bardziej złożonych obiektów*

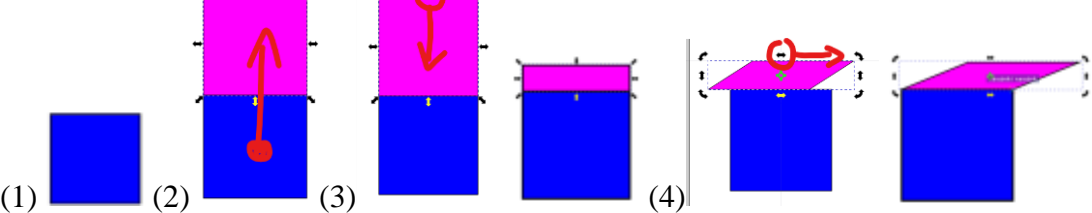

- (1) Narysuj niebieski kwadrat z czarną krawędzią
- (2) Powiel kwadrat, przesuń na górę, zmień kolor
- (3) Zmniejsz wysokość
- (4) Ustaw obroty i ścięcia
- "Zetnij" górny prostokąt
- Wyrównaj górny czworokąt
- Zrzut całego okna programu wklej do ramki

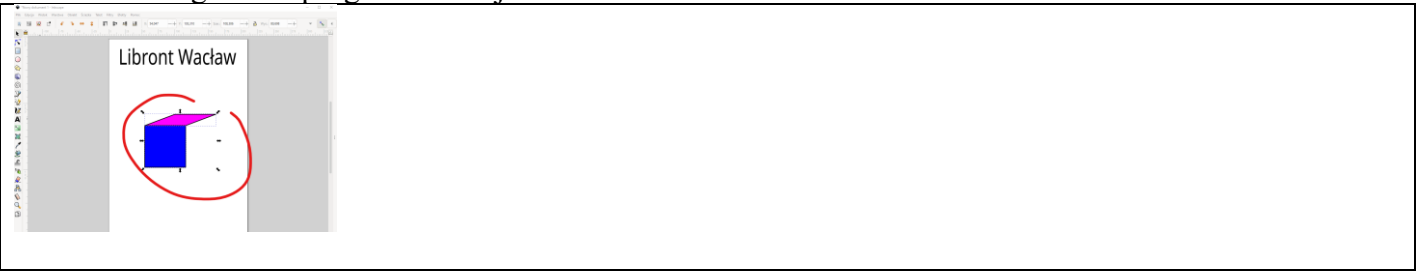

### **Kostka 3D (2)**

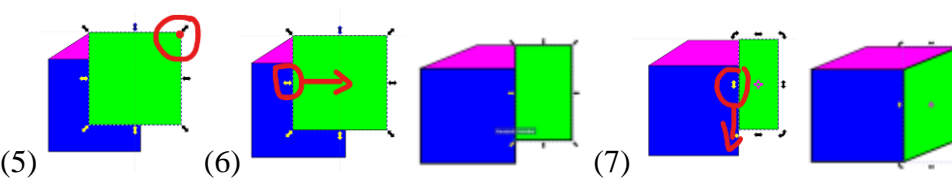

- (5) Powiel niebieski kwadrat
- Zmień kolor na zielony
- Przesuń prawy górny róg zielonego do narożnika fioletowego
- (6) Zmniejsz szerokość zielonego wyrównując do krawędzi niebieskiego
- (7) Ustaw na zielonym obroty i ścięcia
- Wciśnij SHIFT, złap za środkowe pionow ścięcie i skoś zielony prostokąt w dół
- Zgrupuj trzy kolorowe płaszczyzny
- Zrzut całego okna programu wklej do ramki

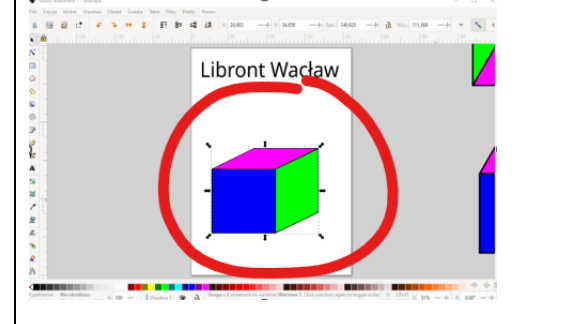

## **Kostka Rubika (2)**

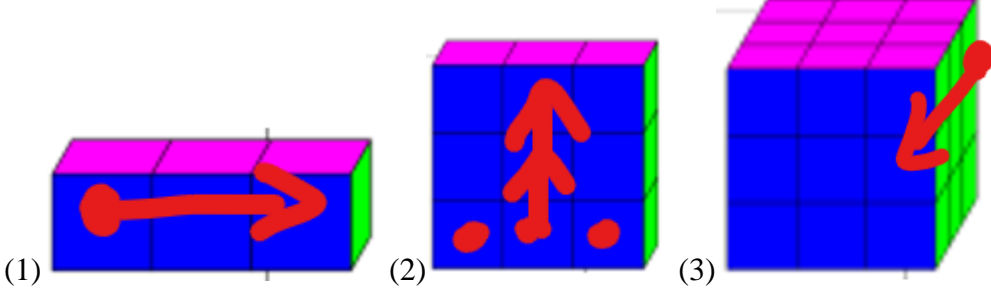

• (1) Powiel kostkę jeszcze **dwa razy w prawo Nie grupuj**

*Jeśli będziesz przesuwał kostkę w lewo, będziesz musiał przenosić kostki na spód (na wierzch)*

- Zaznacz trzy kostki
- (2) Powiel kostki **dwa razy w górę Nie grupuj**

*Jeśli będziesz przysuwał w dół, będziesz musiał przenosić na spód (na wierzch)*

• Zaznacz wszystkie 9 kostek

#### **Nie grupuj**

- (3) Powiel je w **lewo w dół**, aby otrzymać sześcian z kostek *Nie grupuj kostek*
- Zrzut całego okna programu wklej do ramki

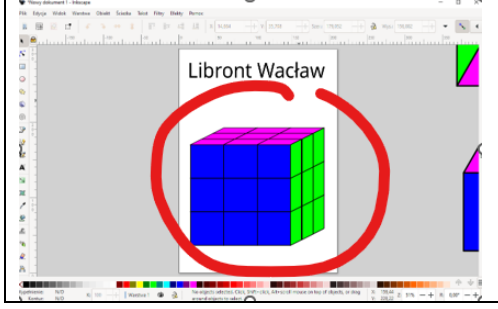

## **Klocki (2)**

- Powiel wszystkie kostki jeszcze raz i przesuń
- W jednej kostce **usuń klocki ze środka**
- W drugiej kostce **usuń kostki z brzegów**
- Zrzut całego okna programu wklej do ramki

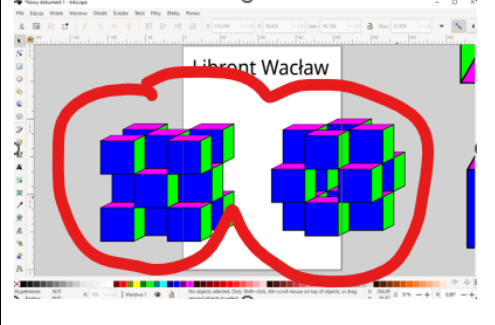

## **Bryła (2)**

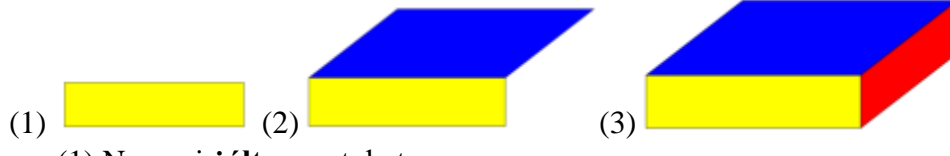

- (1) Narysuj **żółty** prostokąt
- (2) Powiel żółty prostokąt
- Skopiuj żółty i zmień kolor na **niebieski**
- Powiększ w pionie, "skoś" i przesuń *identycznie jak w kostce*
- (3) Powiel żółty prostokąt i przygotuj **czerwony** równoległobok *identycznie jak w kostce*
- Zrzut całego okna programu wklej do ramki

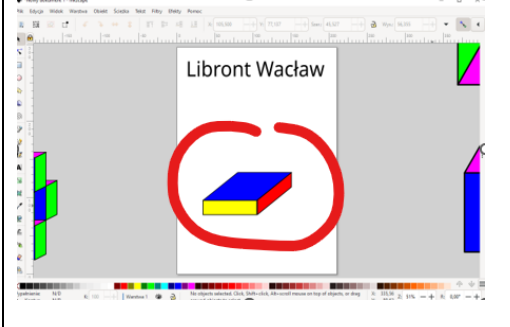

## **Bryła (2)**

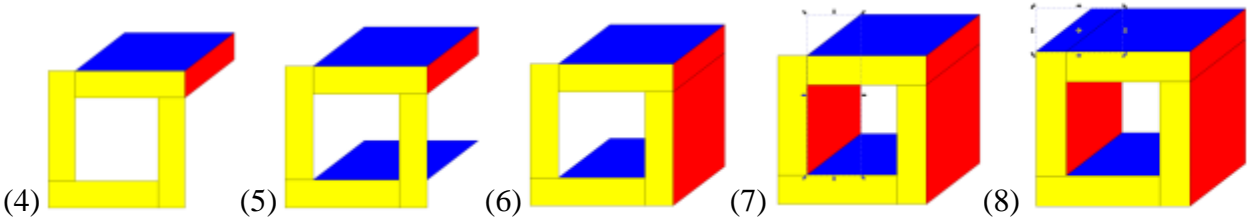

- (4) Powiel żółty prostokąt 3 razy i obróć 2 z nich o 90°
- (5) Powiel niebieską ścianę i ustaw na spodzie u dołu
- (6) Przygotuj czerwoną ścianę z żółtego prostokąta (kopia i ścięcie)
- (7) Powiel czerwoną ścianę i ustaw na spodzie z lewej strony
- (8) Przygotuj niebieską ścianę z żółtego prostokąta (kopia i ścięcie)
- Zgrupuj obiekty
- Zrzut całego okna programu wklej do ramki

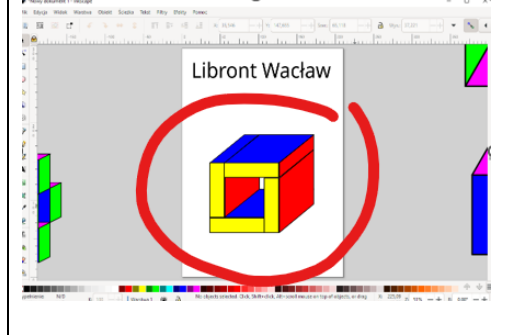

### **Bryła (2)**

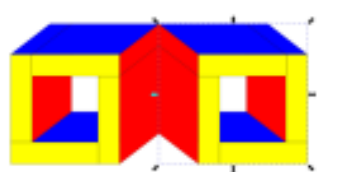

- Powiel kostkę
- Wybierz z menu: **Obiekt – Odbij poziomo** (H)
- Powiel obie kostki i **odbij w pionie** (V)
- Zrzut całego okna programu wklej do ramki

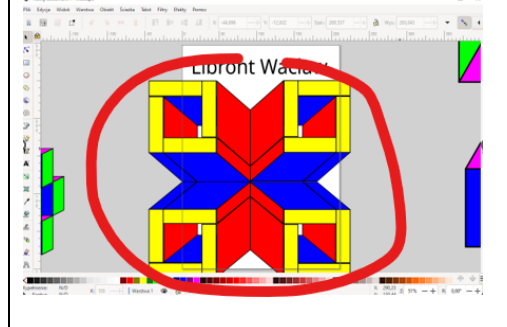